## Annex 1: Connect to eduroam on Samsung Galaxy

- 1. Open Settings
- 2. Press on Connection

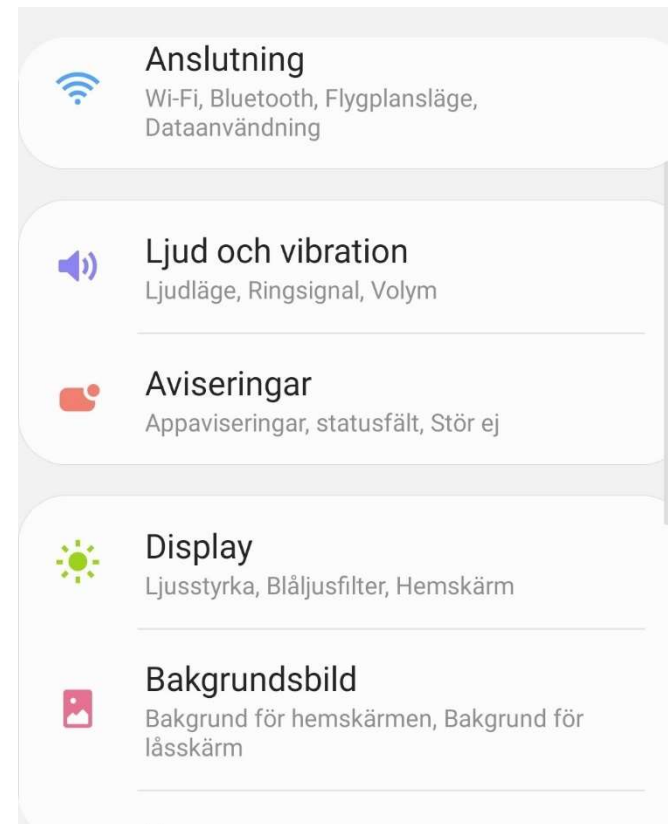

Tomon

## 3. Open "Wi-Fi"

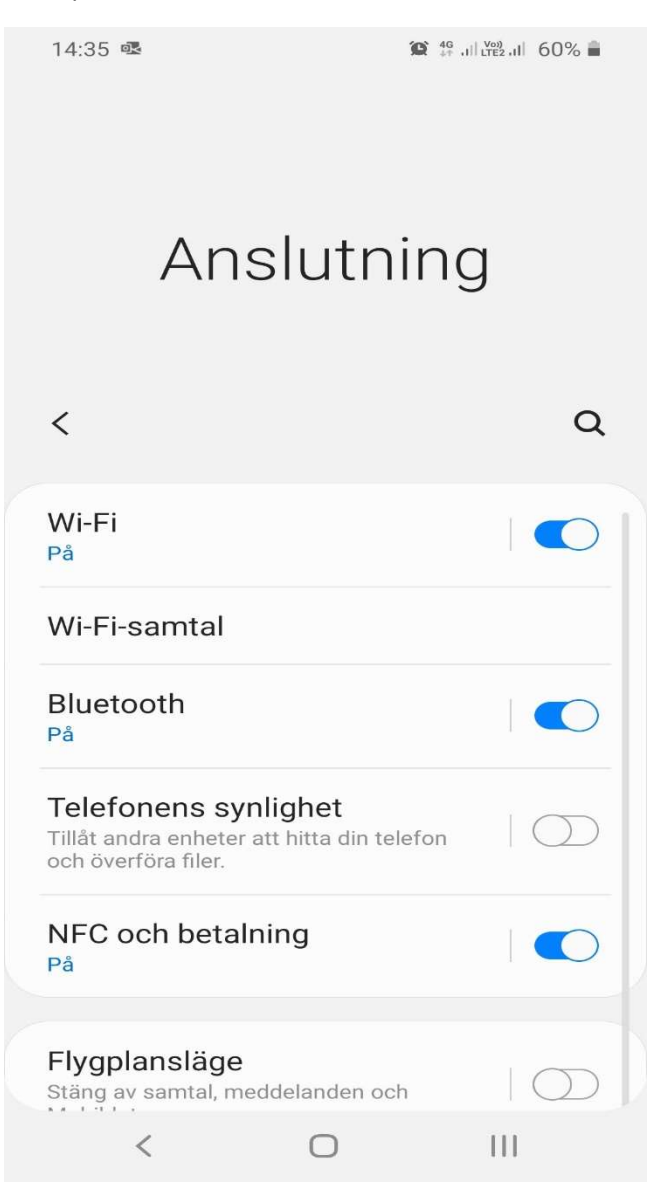

- 4. Enable "Wi-Fi" if it is not already running
- 5. Click "eduroam" or "Add network" if you do not see eduroam in the list

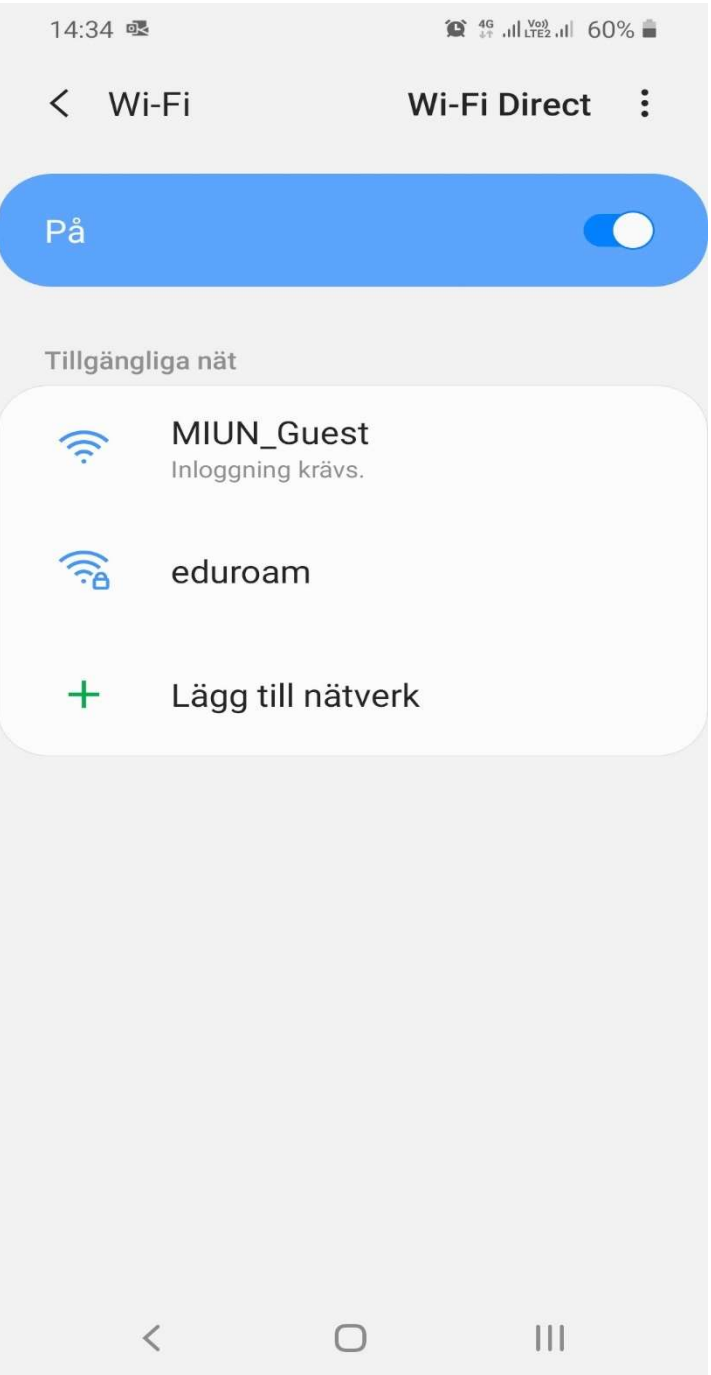

- 6. Set PEAP under EAP method
- 7. Enter username@miun.se under "Identity"
- 8. Enter your personal eduroam password under "Password"
- 9. Set "Do Not Verify" under CA Certificates
- 10. Click on "Advanced"

## 11. Set MSCHAPV2 under "Fas 2 authentication"

## 12. Click "Save" and then "Connect"

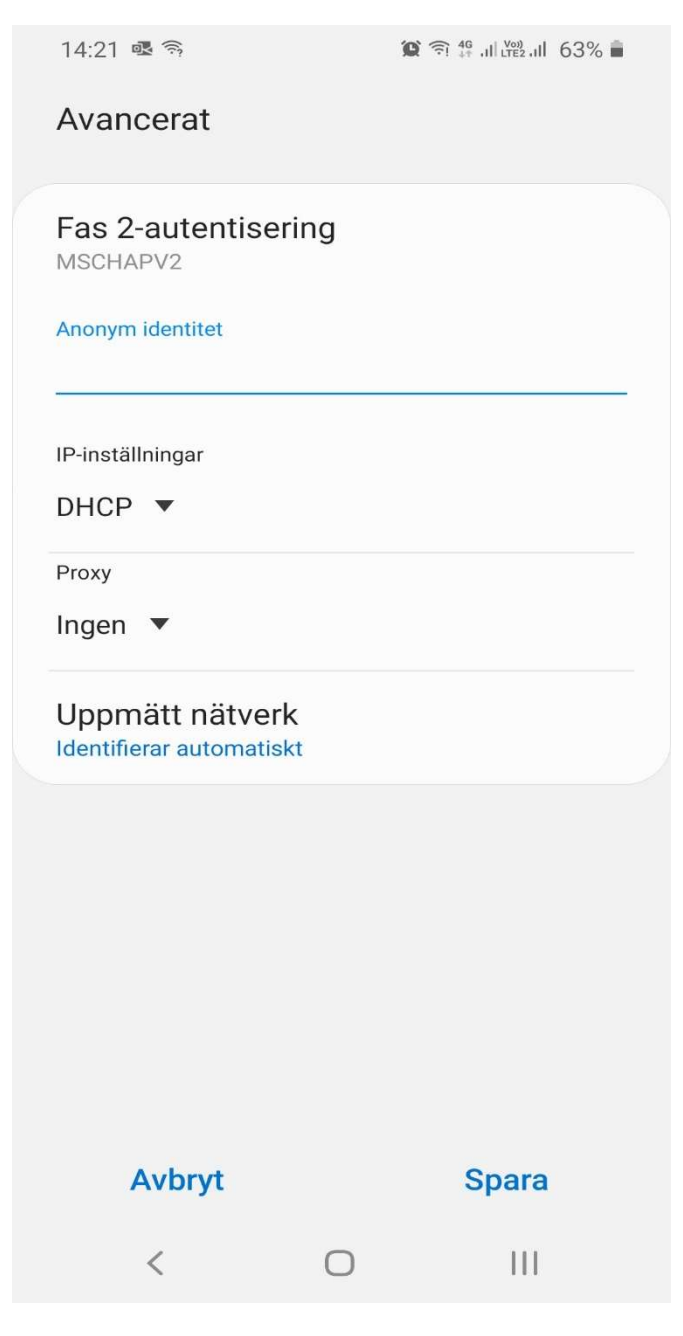